#### ПОДАЧА ЭЛЕКТРОННОГО ЗАЯВЛЕНИЯ В ОБЩЕОБРАЗОВАТЕЛНУЮ ОРГАНИЗАЦИЮ (ШКОЛУ) ЕГПУ (gosuslugi.ru)

## 1. Перейти на сайт gosuslugi.ru

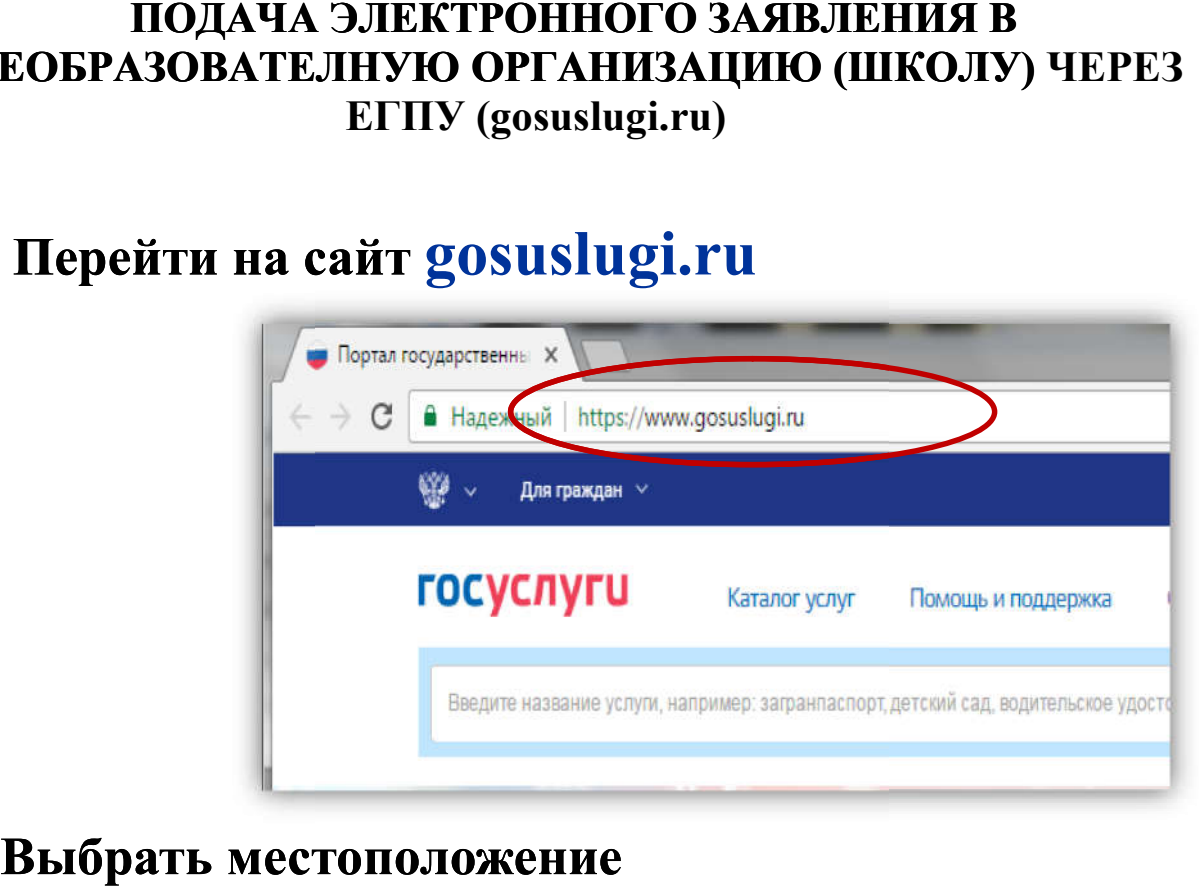

#### 2.Выбрать местоположение

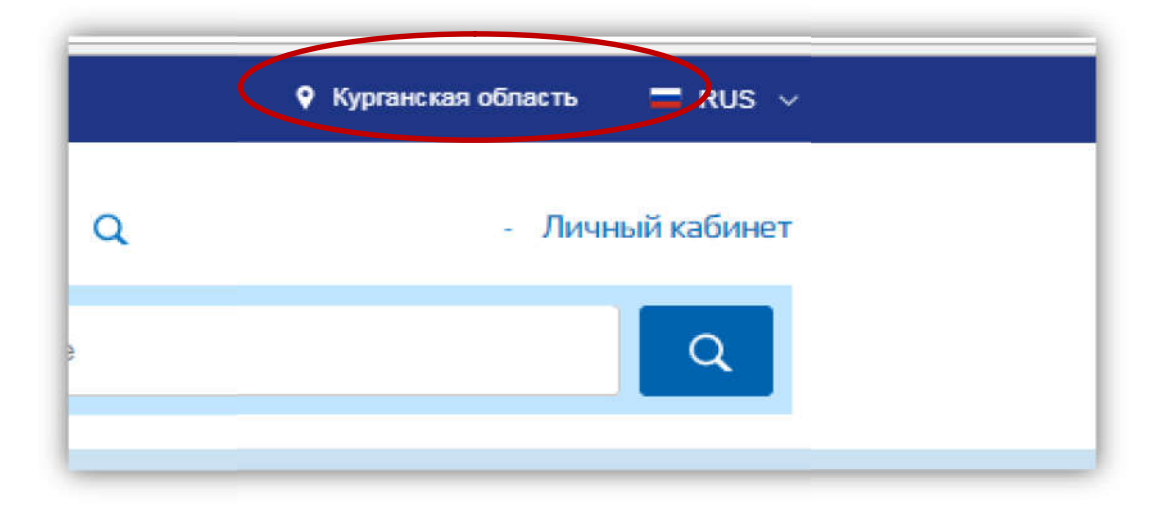

#### 2.1. Для выбора нажать на поле с выбором местоположения

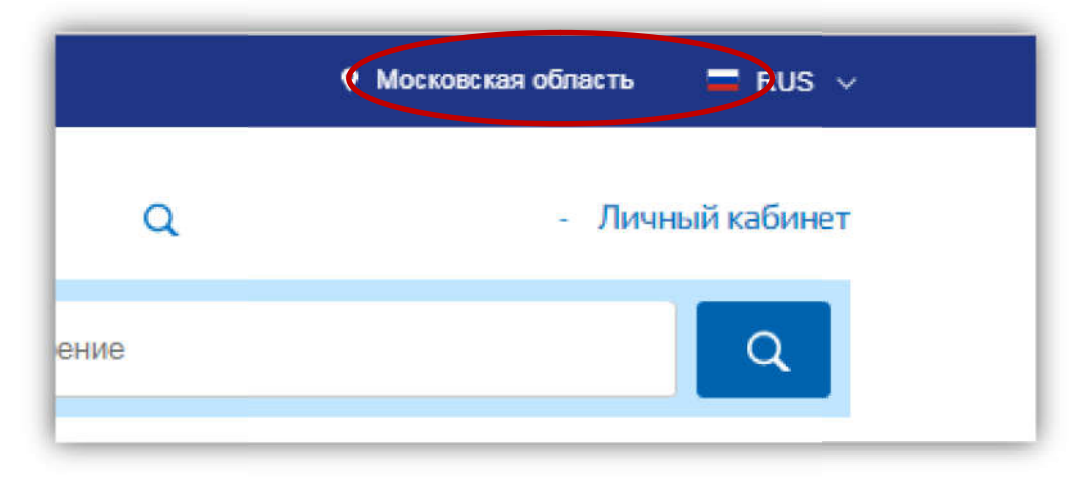

### 2.2. Выбрать пункт «Определить автоматически» или «выбрать вручную». автоматически» «выбрать вручную».

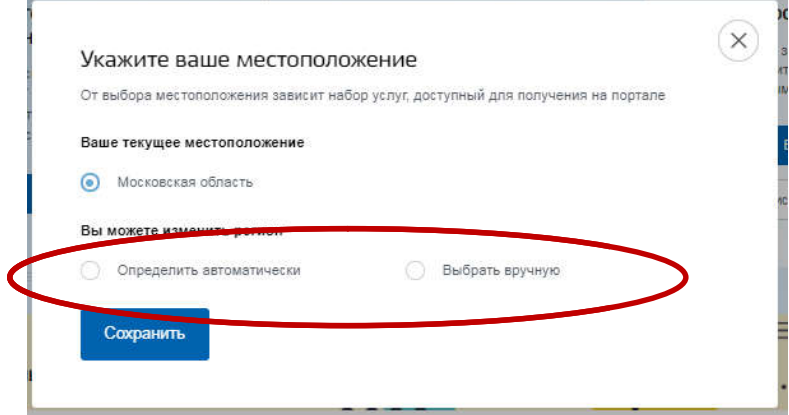

Сохранить

2.3. Выбрав местоположение, нажать на кнопку «Сохранить»

3. На главной странице выбрать категорию «Образование», далее пункт «Все услуги»

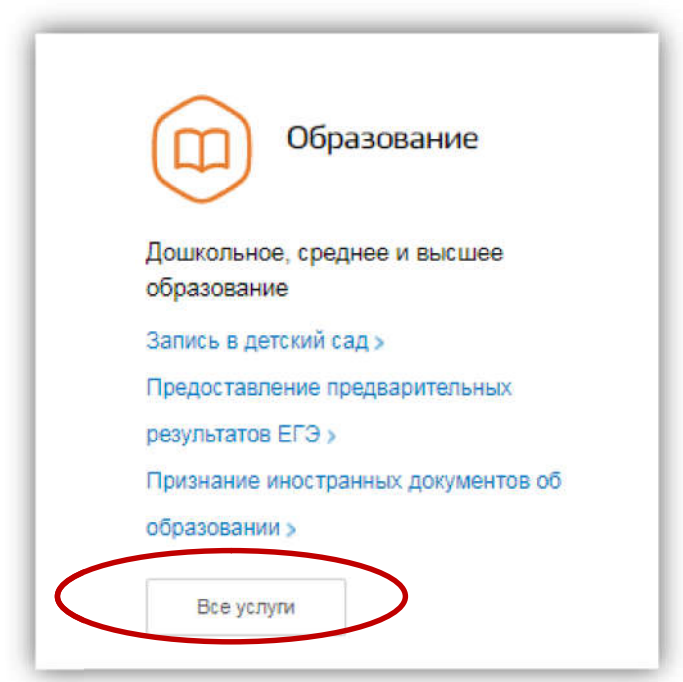

### 4. Под ведомством «Департамент образования и науки» выбрать услугу «Зачисление в образовательные учреждения (школы)»

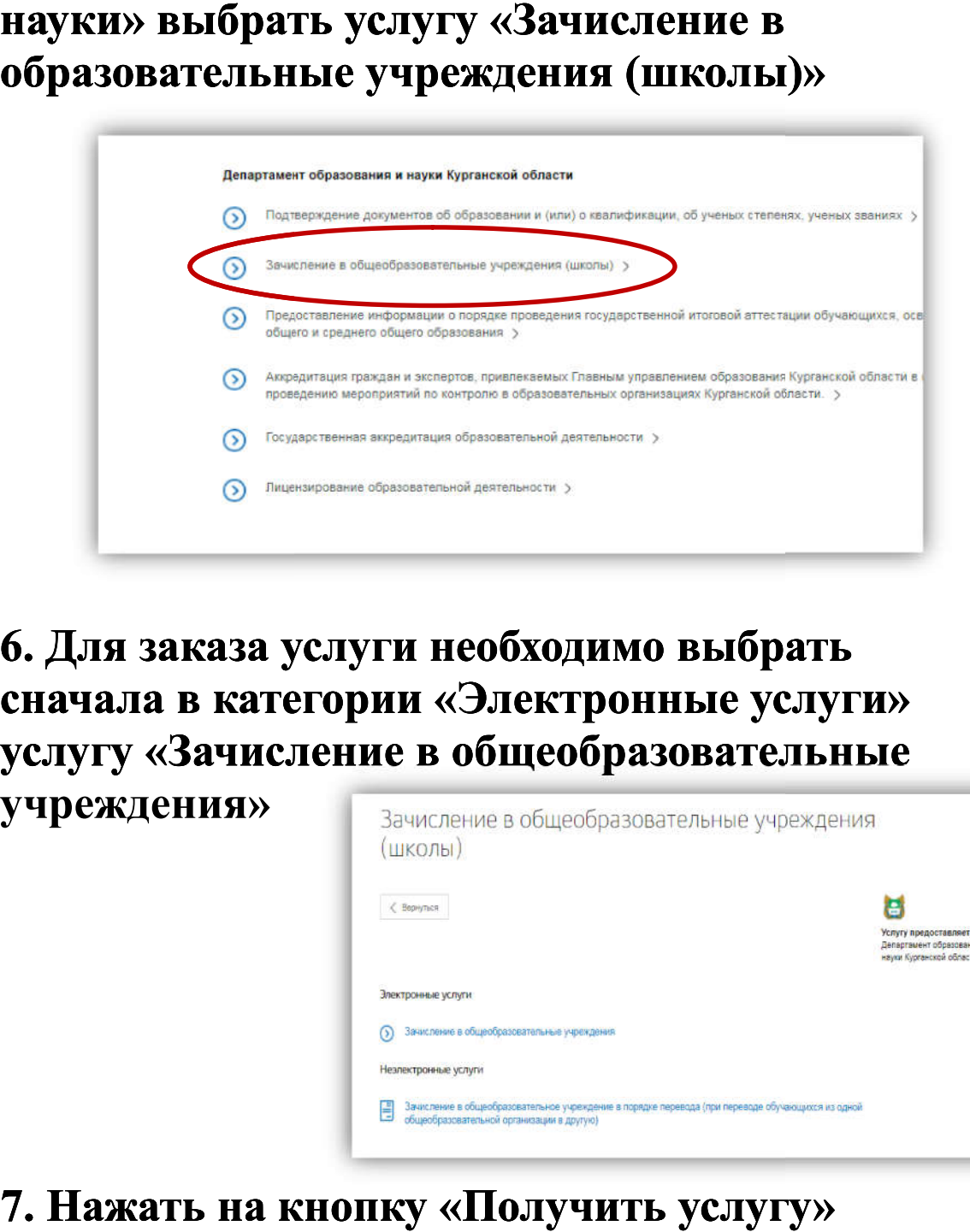

6. Для заказа услуги необходимо выбрать сначала в категории «Электронные услуги» услугу «Зачисление в общеобразовательные

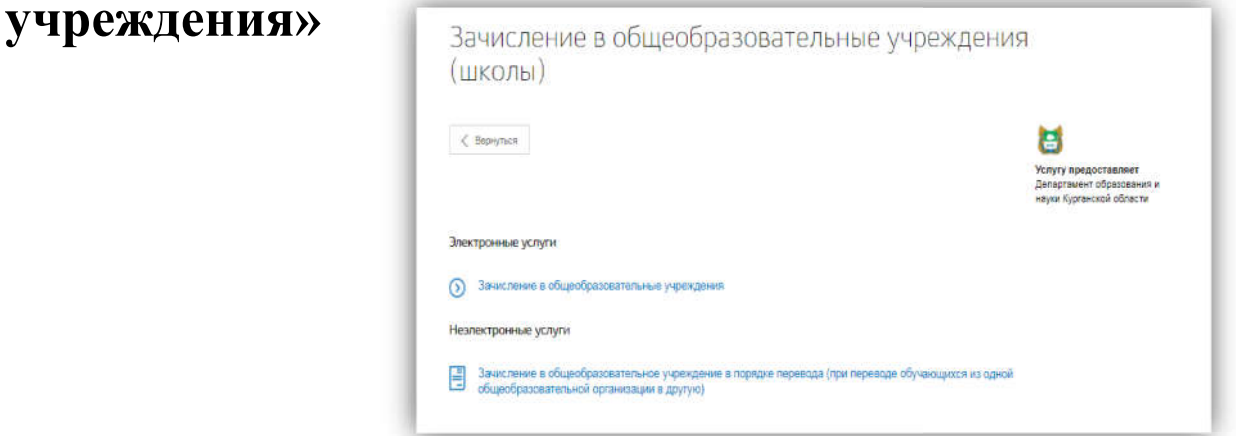

### 7. Нажать на кнопку «Получить услугу»

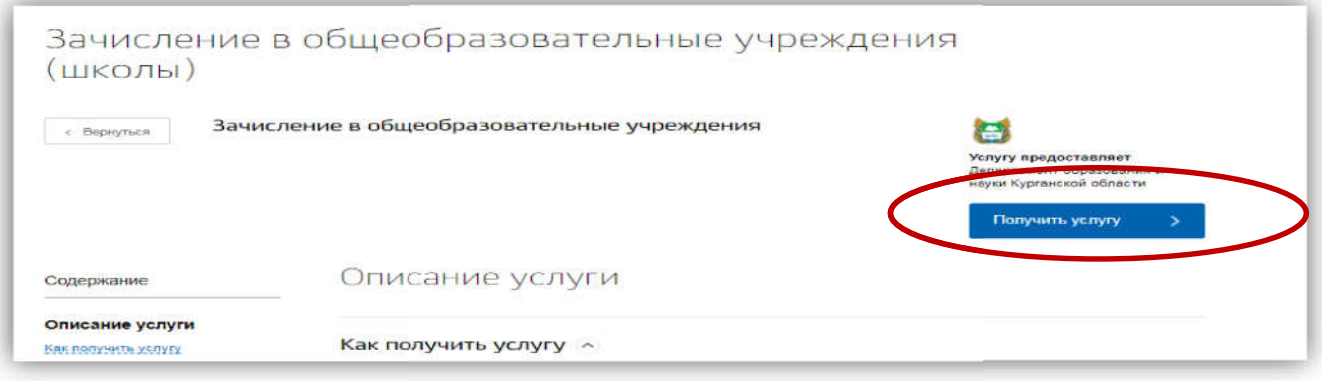

## 8. Пройти авторизацию

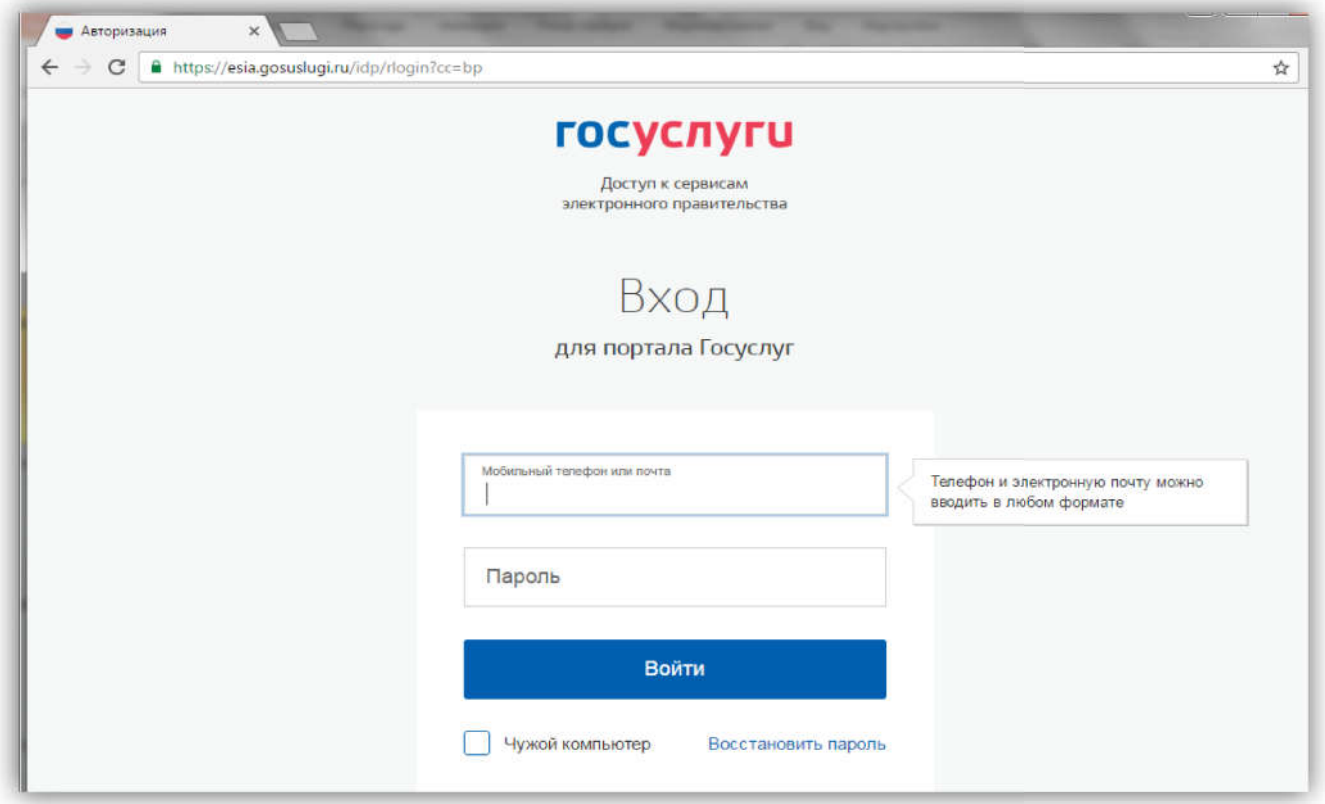

#### 9. Откроется форма для внесения данных по заявлению

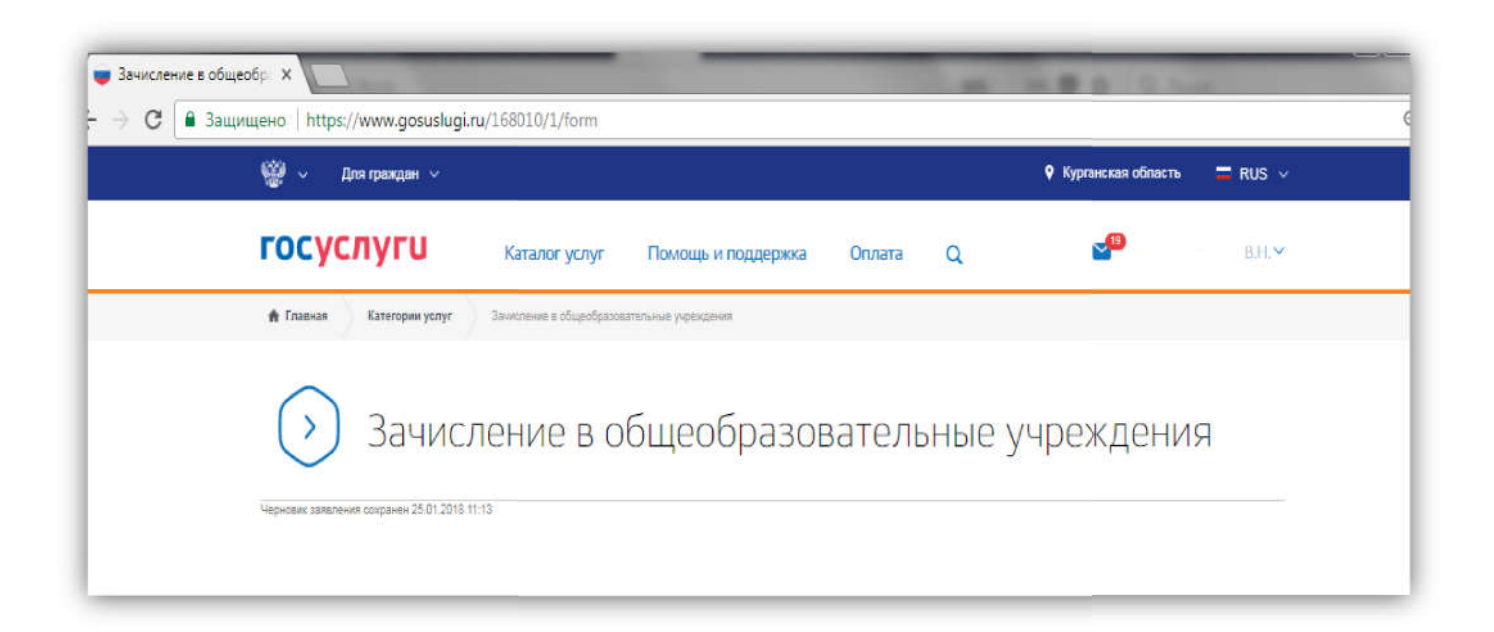

Шаг 1 Выбор муниципального образования, Сведения о заявителе

- Выбрать Муниципальное образование (район/город) куда планируется подавать планируется подавать заявление
- Выбрать «Статус заявителя »

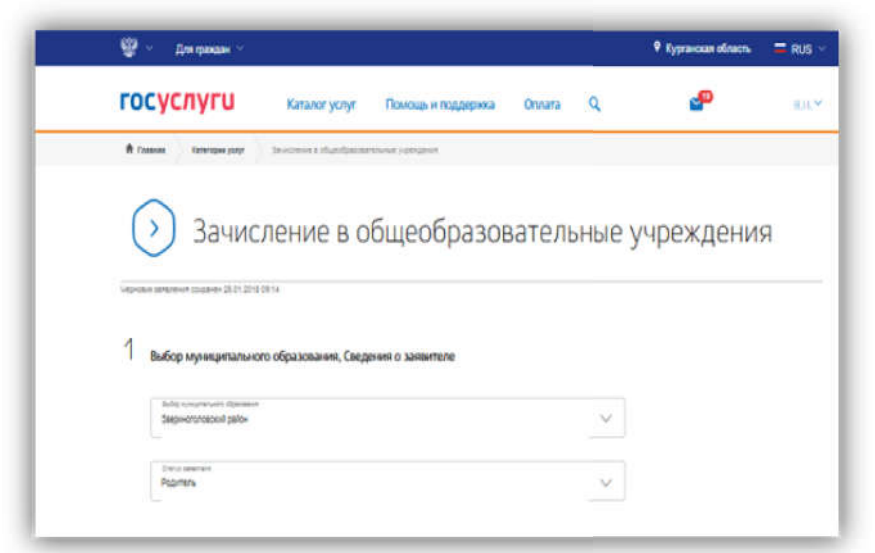

Персональные данные заявителя и адрес места жительства будут внесены автома

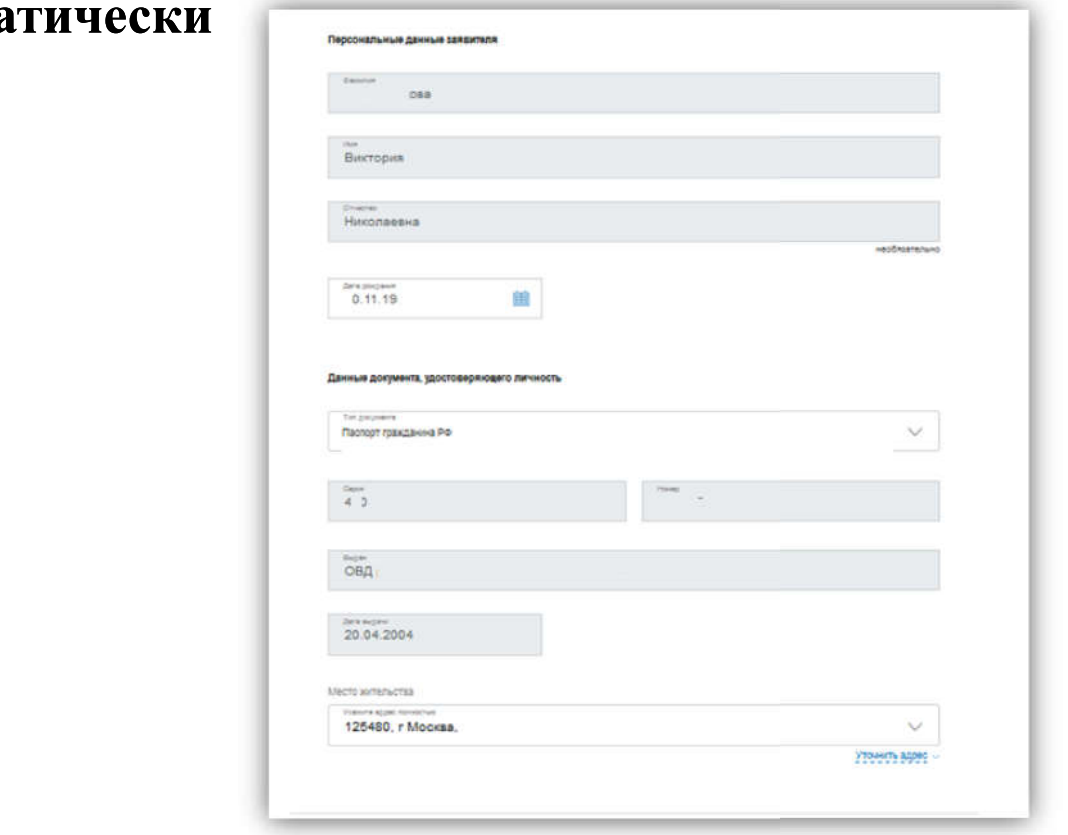

# Шаг 2 «Информация о ребенке»:

### - Заполняются персональные данные на ребенка и адрес регистрации

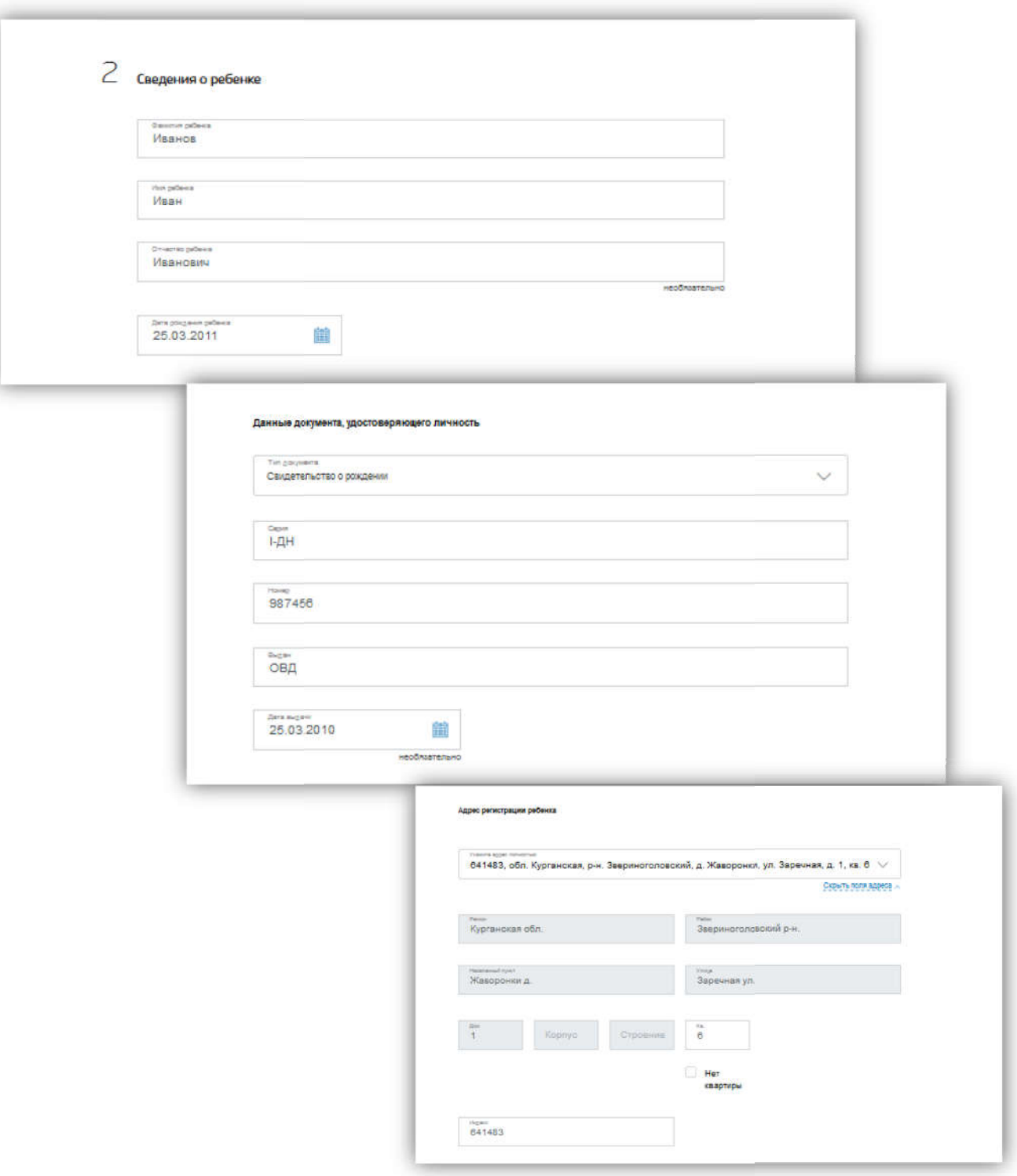

#### Шаг 3 Данные для зачисления

- Образовательное учреждение (в списке появляются организации выбранного муниципалитета)
- Необходимо выбрать учебный год для зачисления (текущий или будущий)
- Выбрать параллель, специализацию, класс для приема

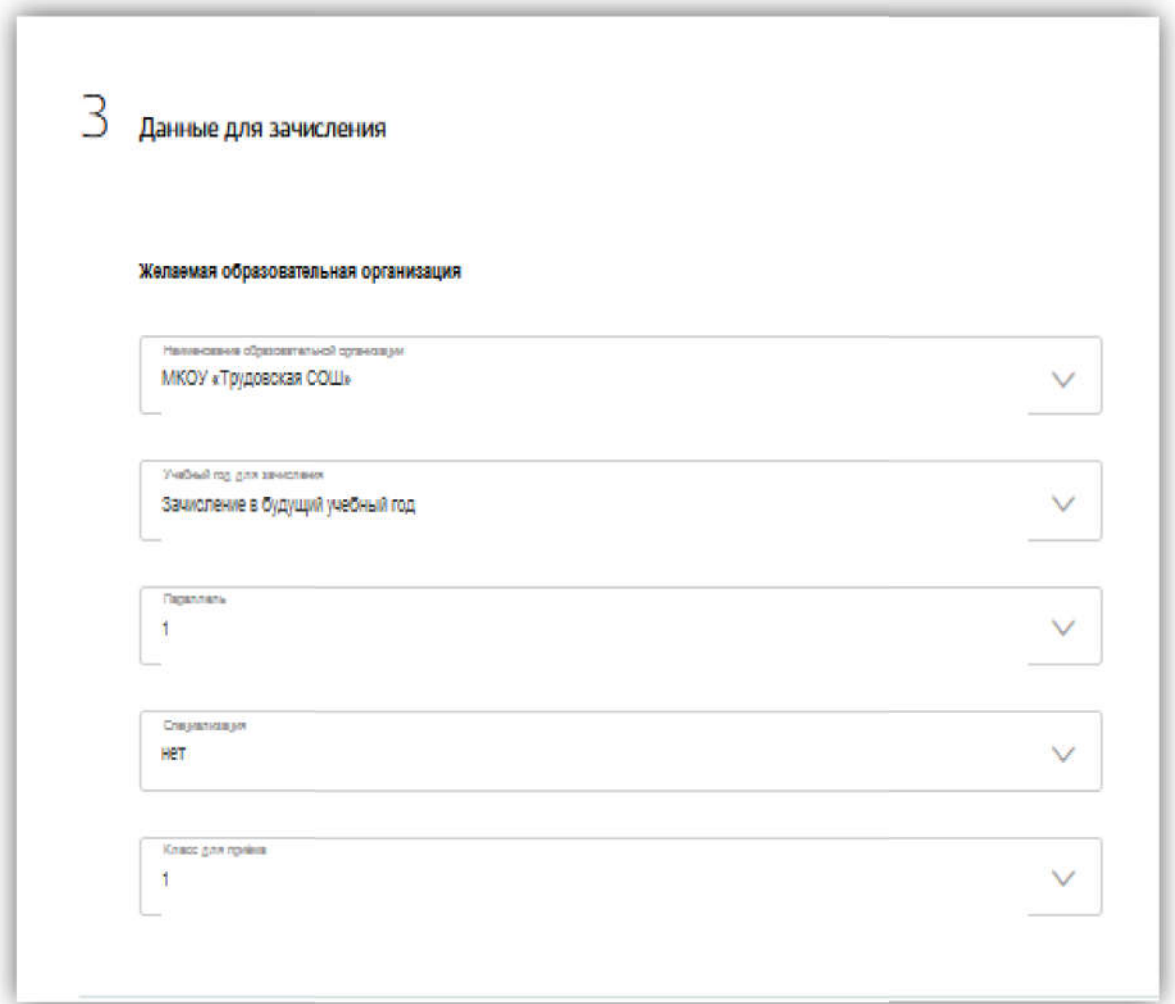

### Шаг 4 «Документы, необходимые для получения услуги»

- загружаются копии документов, необходимые для зачисления

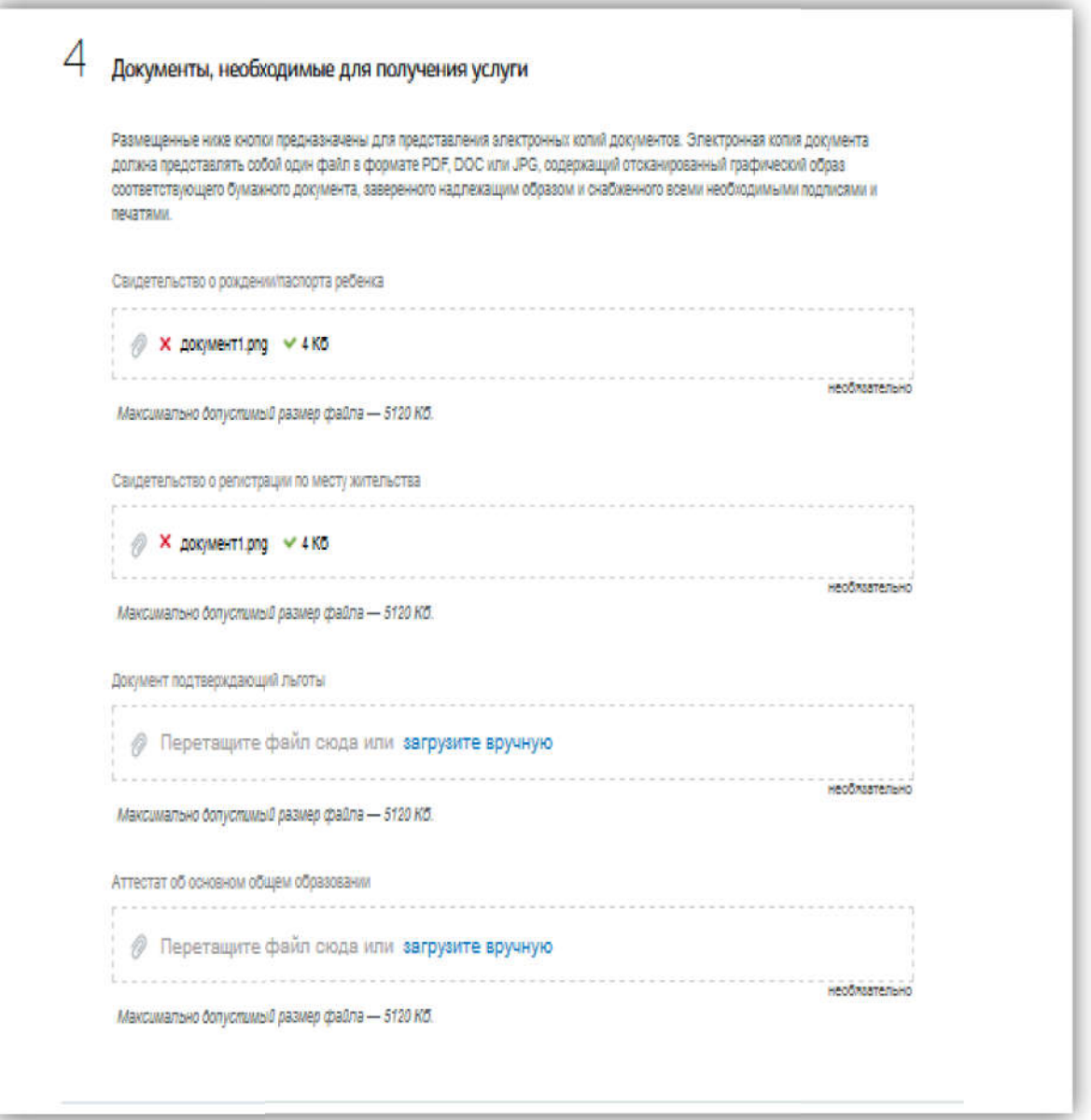

Шаг 5 «Дополнительная информация». Подача Заявления.

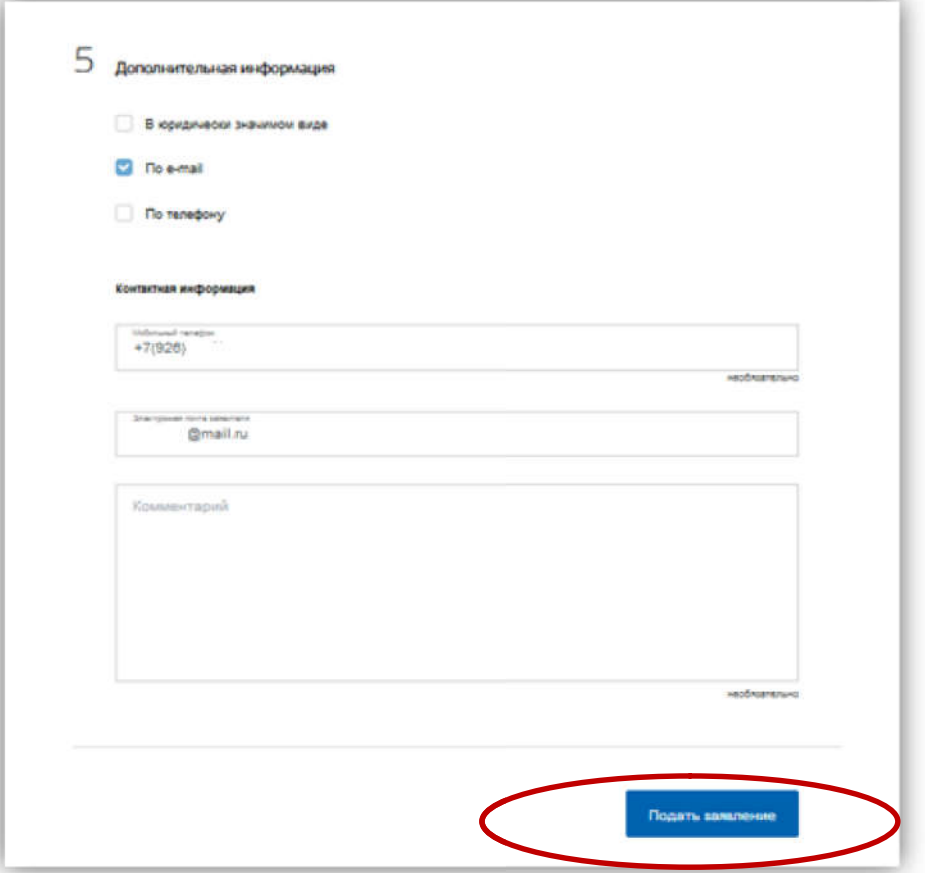

Если заявление отобразилось в образовательной организации, то в личном кабинете заявителя оно отобразится со статусом статусом «Заявление зарегистрировано»

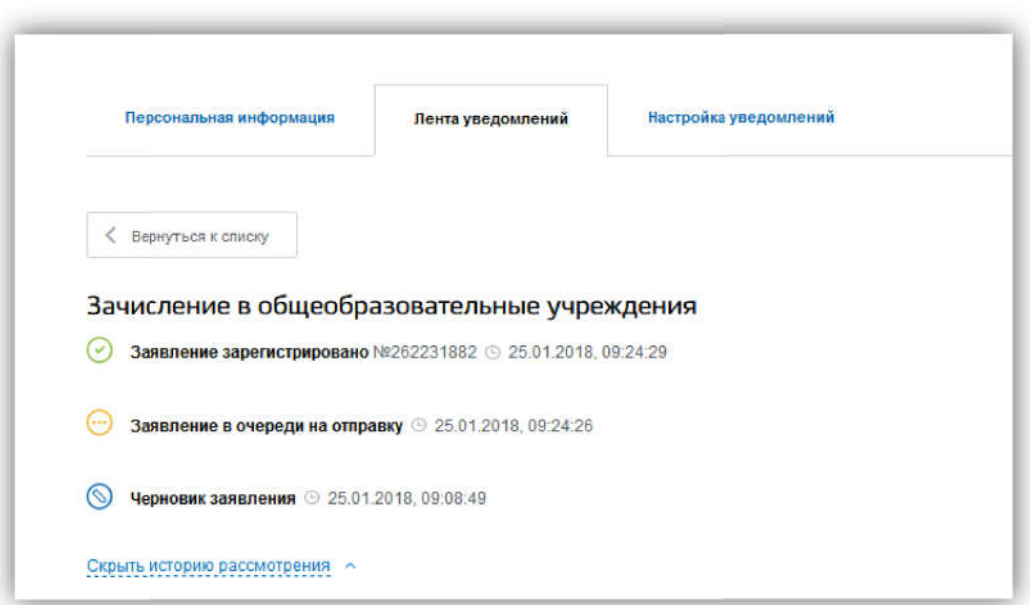